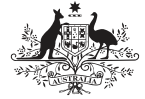

**Australian Government Australian Digital Health Agency** 

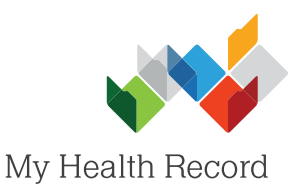

## *Uploading an Event Summary*

## Note:

These steps assume that your software is connected to the My Health Record system, the patient's Individual Healthcare Identifier (IHI) has been validated in your system, and the patient has a My Health Record.

- 1. Once you have opened the patient's local medical record and entered the clinical information/notes for the consultation, select the **MyHealthRecord** tab to gain access to the patient's My Health Record.
- 2. In the My Health Record View tab, select Create Clinical Document (bottom-left corner).
- 3. In the e-Heath tab, double-click on **CDA Event Summary** or highlight it and select OK.
- 4. Select **Import Progress Notes** to populate the Clinical Synopsis box. The Synopsis can also be entered/edited manually.

Tick/untick the items to include/not include in the Event Summary, then select the Send to My Health **Record** icon (top-left corner).

With the **More** buttons you can also import information already saved in the patient's local medical record.

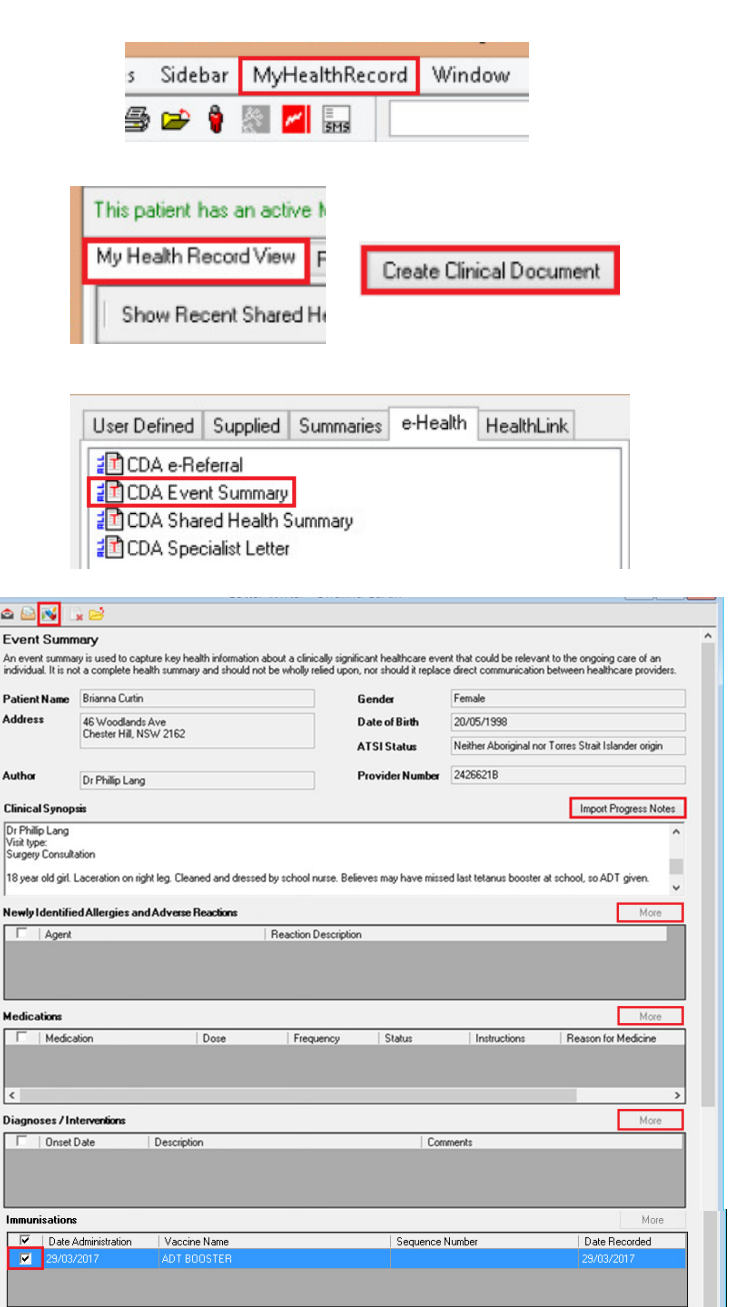

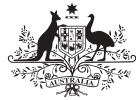

**Australian Government Australian Digital Health Agency** 

> it has populated correctly, then select Send (bottom-right corner).

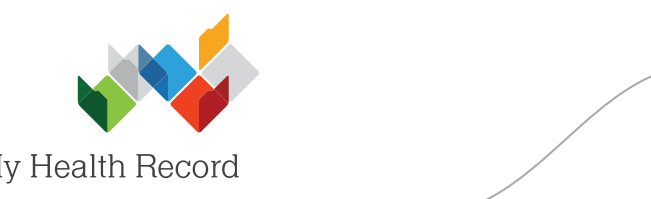

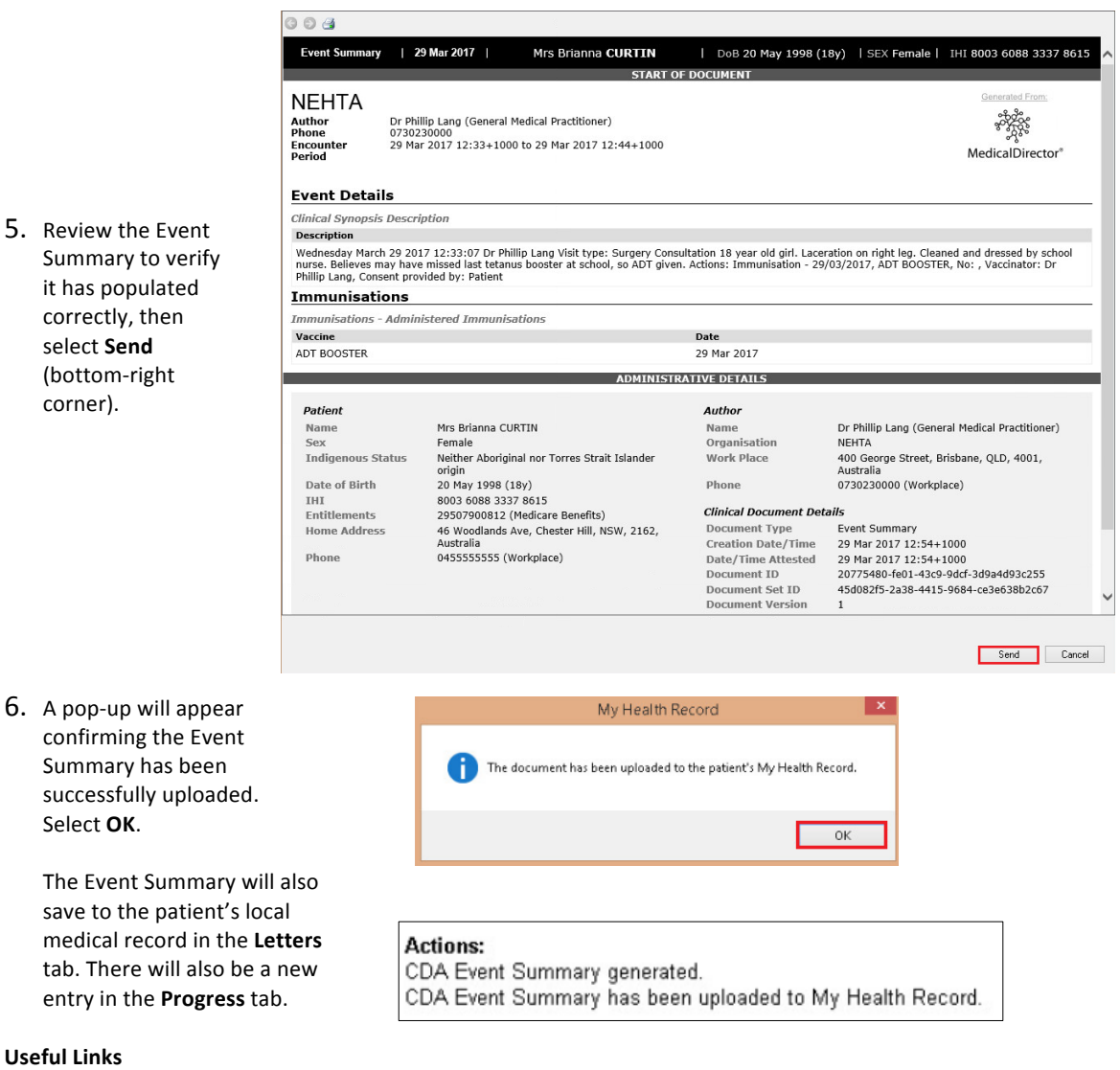

## **Useful 
Links**

Select OK.

- My Health Record Registration Overview [https://www.myhealthrecord.gov.au/for-healthcare-professionals/howtos/registration-overview](http://www.digitalhealth.gov.au/get-started-with-digital-health/registration/apply-for-digital-health-online)
- Event Summaries What they are, who can create them, and when to create them <https://www.myhealthrecord.gov.au/for-healthcare-professionals/event-summaries>
- Clinical Software Simulators <https://www.myhealthrecord.gov.au/for-healthcare-professionals/clinical-software-simulators-and-demonstrations>

**For assistance, contact the Help line on 1800 723 471 (select option 2) [www.myhealthrecord.gov.a](help@digitalhealth.gov.au)[u](www.myhealthrecord.gov.au)**

www.digitalhealth.gov.au